## 教職員向け

# 電子メールソフトウェア (Thunderbird)の 送信設定変更手順

NTT 東日本 2023/8/25

### 目次

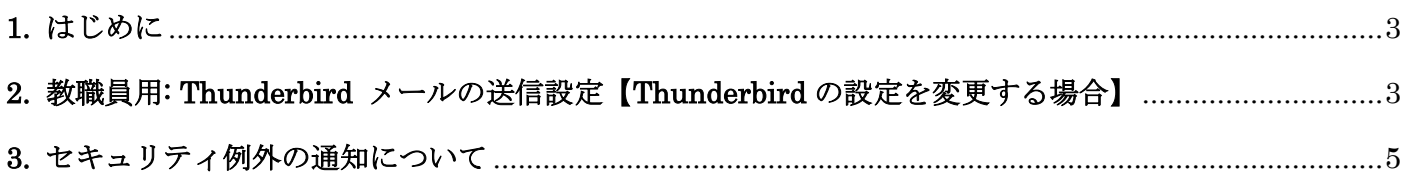

#### <span id="page-2-0"></span>**1.** はじめに

本書は、電子メールソフトウェア Thunderbird を使用している教職員を対象にしており、2023 年 9 月 13 日に 実施する学術情報基盤システム (メールシステム)の切り替え以降、電子メールソフトウェア Thunderbird に て、メール送信時の認証方法を設定変更する手順書です。

#### <span id="page-2-1"></span>**2.** 教職員用**: Thunderbird** メールの送信設定【**Thunderbird** の設定を変更する場合】

- ・Thunderbird を起動後,メールアドレスの上で右クリックし,表示されるメニューの中から「設定」を選択す る。
- ・メール送信設定

「アカウント設定」の画面が表示されるため、「送信(SMTP)サーバー」を選択し、 メインウィンドウを「送信 (SMTP)サーバー」に変更する。

画面中央の枠の中から確認・変更したい設定を選択して,[編集]をクリックする。

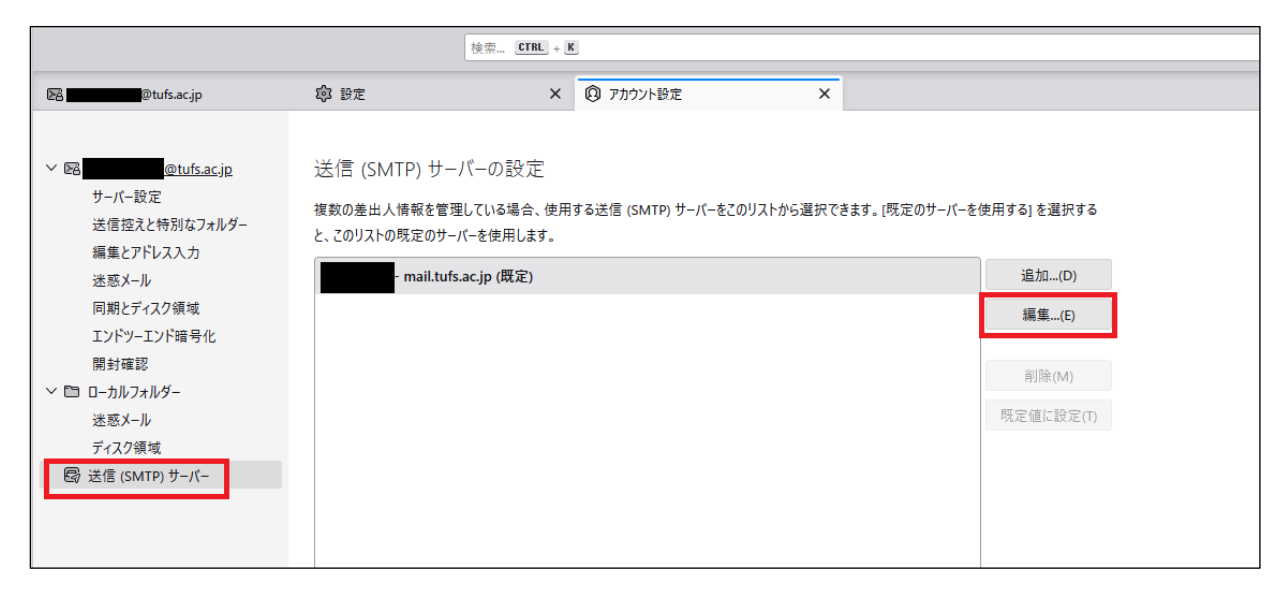

「送信(SMTP)サーバー」のウィンドウが表示されるので、以下のように設定する。

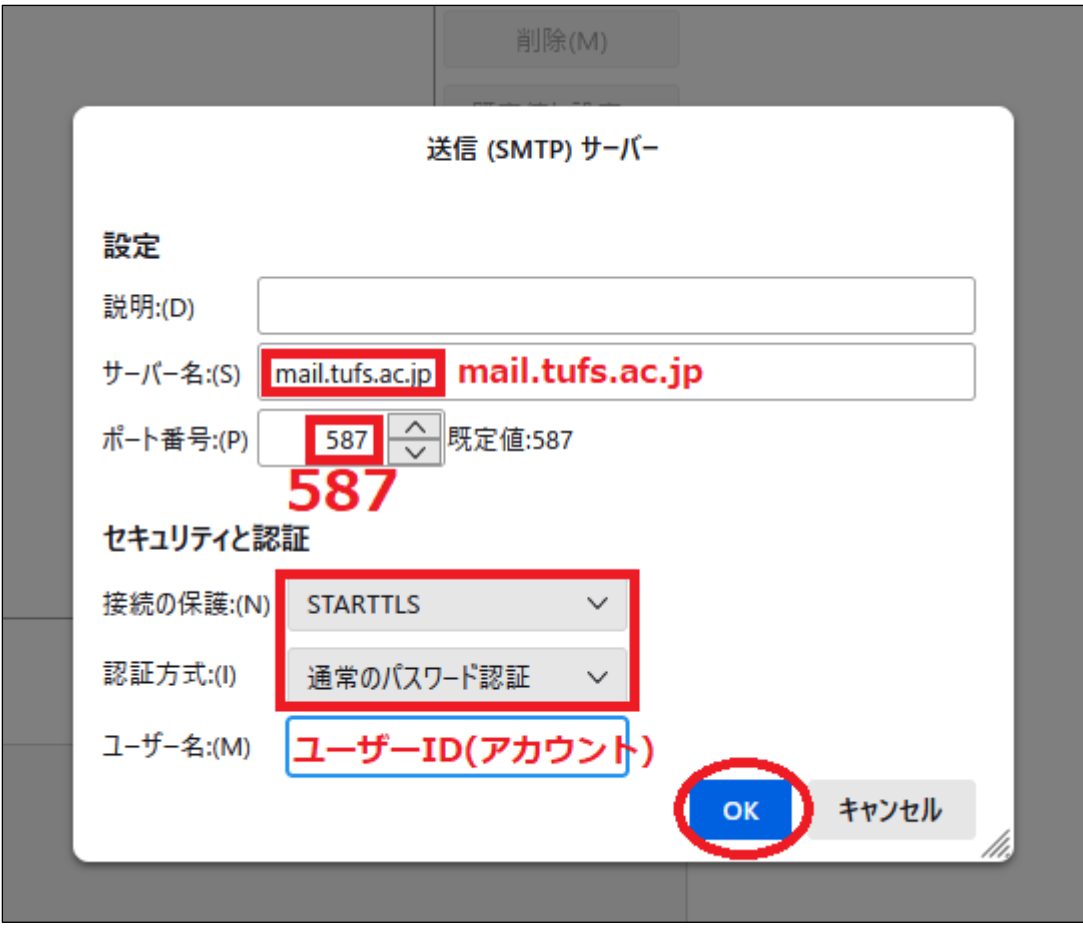

- サーバー名 :mail.tufs.ac.jp
- ポート番号 :587
- 接続の保護 :STARTTLS
- 認証方式 :通常のパスワード認証
- ユーザー名 :ユーザーID

#### <span id="page-4-0"></span>**3.** セキュリティ例外の通知について

お使いの環境によって、Thunderbird でのメールの受信(POP/IMAP)、送信(SMTP)時に、以下の画面「セキュ リティ例外の追加」が表示される場合があります.

メールの受信において、POP 使用時は、サーバ名「pop.tufs.ac.jp:110」について「セキュリティ例外の追加」 が表示されることがあり、IMAP 使用時は、サーバ名「imap.tufs.ac.jp:143」について「セキュリティ例外の追 加」が表示されることがあります。

また、メールの送信時に、サーバ名「mail.tufs.ac.jp:587」について、「セキュリティ例外の追加」が表示され ることがあります。

これは偽の証明書ではありませんので,「次回以降にもこの例外を有効にする」をチェックの上,「セキュリテ ィの例外を承認」を押すことで,次回から表示されなくなります。

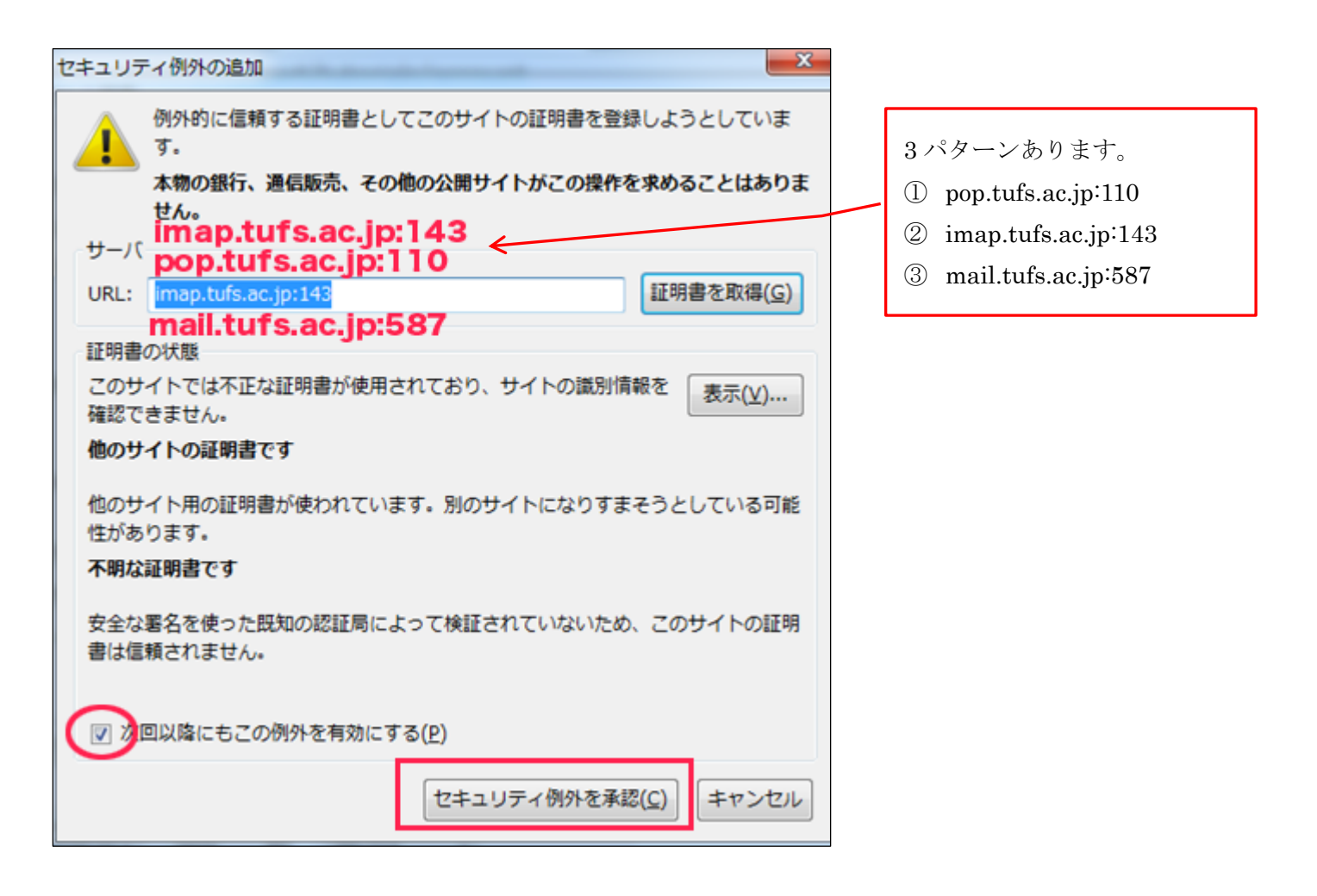